# GUIDA ALL'USO DELLA TAVOLETTA WACOM

## **UNIVERSITÀ DEGLI STUDI DI UDINE** DISO – SERVIZI INFORMATICI

AUTORI: FABIANO PETRONE - FRANCESCO BRUNETTA – STEFANO BONOMI

VERSIONE: 1.0 – 23/4/2021

## INTRODUZIONE

Sono in dotazione, nelle aule, alcune Tavolette Grafiche Wacom Cintiq. Vediamo rapidamente come installarle e usarle (anche in MS Teams).

### INSTALLAZIONE DEL SOFTWARE

#### $\cdots \otimes \Delta \mid Q$  Cerca O A https:// ative uprid<sup>\*</sup> SCOPRI PRODOTTI AZIENDA FORMAZIONE SUPPORTO NEGOZIO pdotto Certificati Domande fre-Collegatevi a [https://www.wacom.com/it-it/support/product-](https://www.wacom.com/it-it/support/product-support/drivers)

Il software contenente i driver necessari è presente sul sito Wacom per PC e MAC.

Stai soltanto cercando dei driver? Ecco qui il nostro ultimo driv

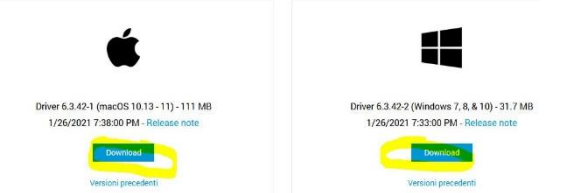

[support/drivers](https://www.wacom.com/it-it/support/product-support/drivers) e cliccate sul pulsante Download.

L'installazione avviene semplicemente scaricando il software, lanciando l'installer e riavviando la macchina.

# COLLEGAMENTO DELLA TAVOLETTA

Sulla cattedra sono disponibili un cavo USB ed un cavo HDMI: collegate entrambi al vostro computer. Se necessario, utilizzate il vostro adattatore video.

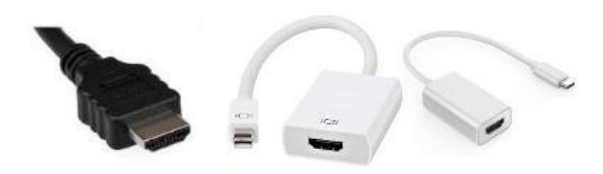

Ricordatevi anche di:

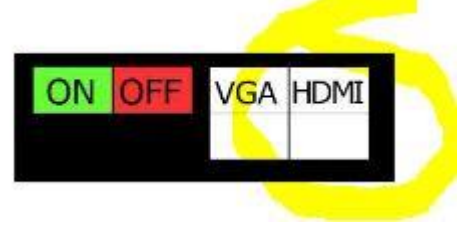

- accendere l'impianto e di selezionare l'uscita HDMI;
- accendere la tavoletta (l'interruttore è in alto a destra, lungo il bordo della tavoletta)

• tenere a portata di mano la penna per scrivere sulla tavoletta. Se non avete una penna personale la dovrete chiedere in portineria.

# CONFIGURARE LA PENNA

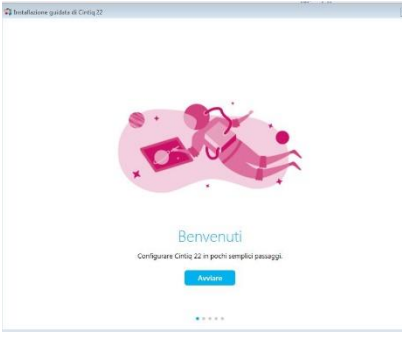

Al riavvio del PC parte (solo per la prima volta) il software di configurazione. potete accettare la configurazione proposta oppure tornare un secondo momento per modificare le configurazioni.

In questo video[: https://www.youtube.com/embed/1R2WmPQfYiE](https://www.youtube.com/embed/1R2WmPQfYiE) trovate

una semplice guida alle configurazioni principali.

In questo video:

https://www.youtube.com/embed/h5WE\_gL3y\_A\_trovate\_invece una semplice guida per la configurazione dei comandi disponibili.

Per poter utilizzare la penna, è necessario "attivarla" come mostrato a lato. In questo modo sarà anche possibile accedere agli strumenti come penna, lazo…

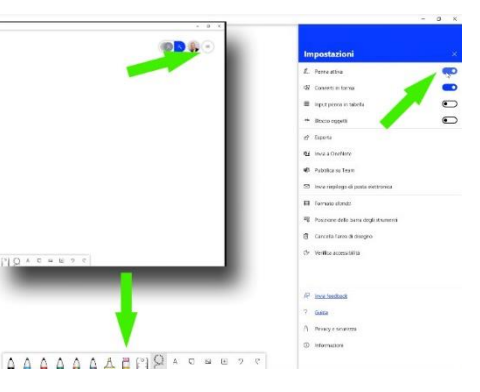

# UTILIZZO CON WHITEBOARD

A questo punto siete in grado di utilizzare la tavoletta con i più diversi software grafici ed in particolare Microsoft Whiteboard.

**Attenzione**: si consiglia di **non** utilizzare la scheda di applicazione Whiteboard presente all'interno di Teams, perché nella registrazione della lezione quanto scritto in questa lavagna **non** verrà registrato. Si consiglia invece di usare la Whiteboard di Microsoft, anche quella presente online, e di **condividere** il desktop oppure di scaricare l'app disponibile gratuitamente sullo store sia di Microsoft che di Apple e di **condividerla** come qualsiasi altra applicazione.

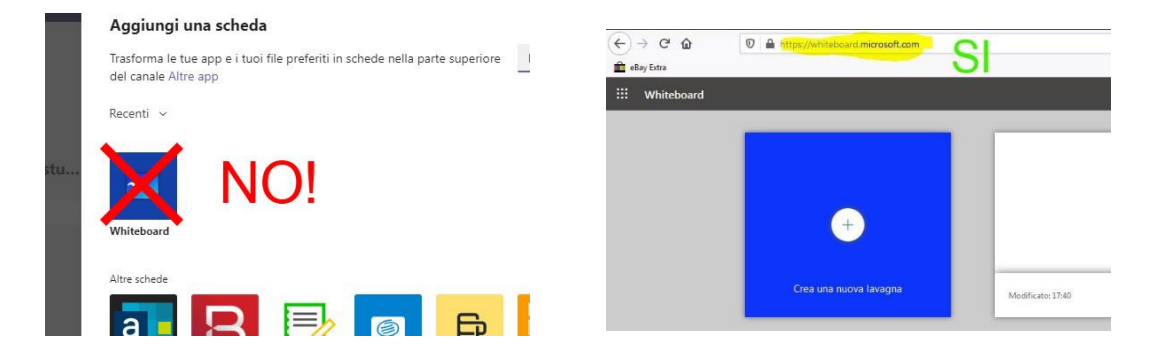

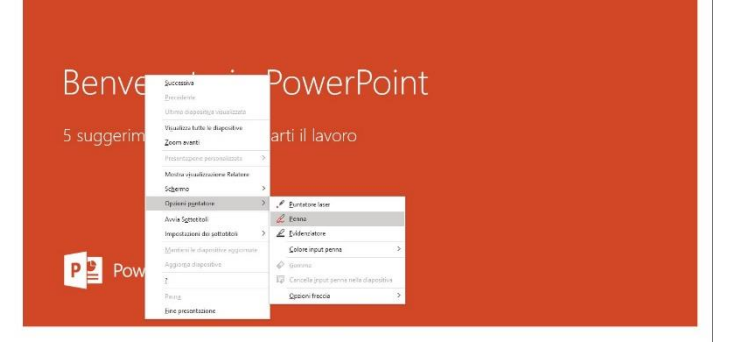

E' anche possibile usare la penna all'interno di una presentazione PowerPoint. Per attivare questa funzione è sufficiente, una volta avviata la presentazione, premere il tasto destro del mouse o il pulsante laterale della penna per aprire il menù e abilitare la possibilità di scrittura sulle diapositive (tasto destro  $\rightarrow$  opzioni puntatore  $-\rightarrow$  Penna).

Al termine della presentazione sarà possibile salvare la presentazione con quanto scritto a mano oppure annullare per ripristinare la presentazione originale.